# **Online Sign-Up Guide**

A few problems have been reported where the system will not move to the second form after filling out the 'personal information profile' (step 5 - 6 of sign-up). This seems to be most prevalent on mobile devices and occasionally with Safari on Mac computers. If this happens, **please re-try registering** using a desktop or laptop computer. Google Chrome seems to be the most reliable browser if you are having difficulties.

PLEASE NOTE: If you attempt to sign up for both divisions, the system will flag the duplicate and de-register the second sign-up. IF YOU INADVERTENTLY SIGN-UP FOR THE WRONG DIVISION, OR CHANGE YOUR MIND - please contact Membership@wesa.net to correct the problem.

# 1. REGIN REGISTRATION

Click the Register Online link in the Left Hand navigation

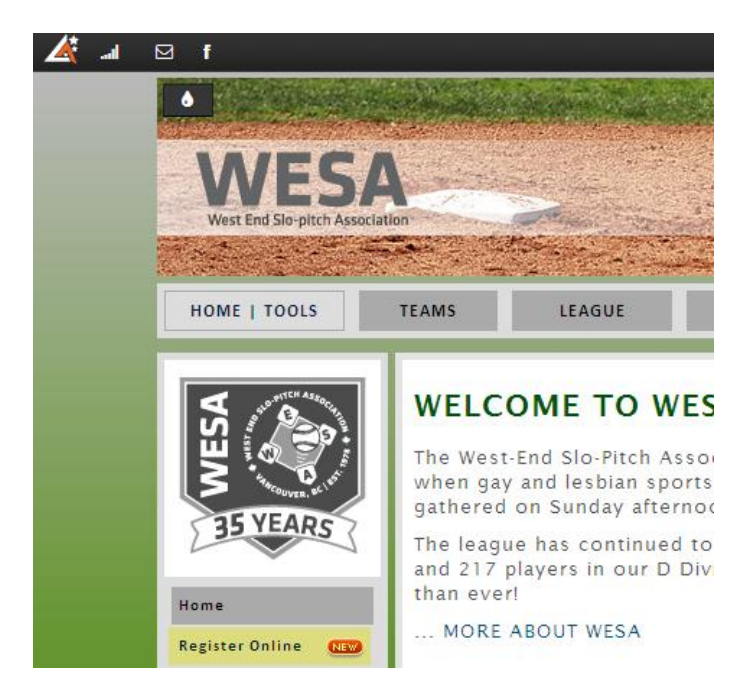

Scroll to the bottom of the Reservation Page and select the Division you want to want to play and click the Green button.

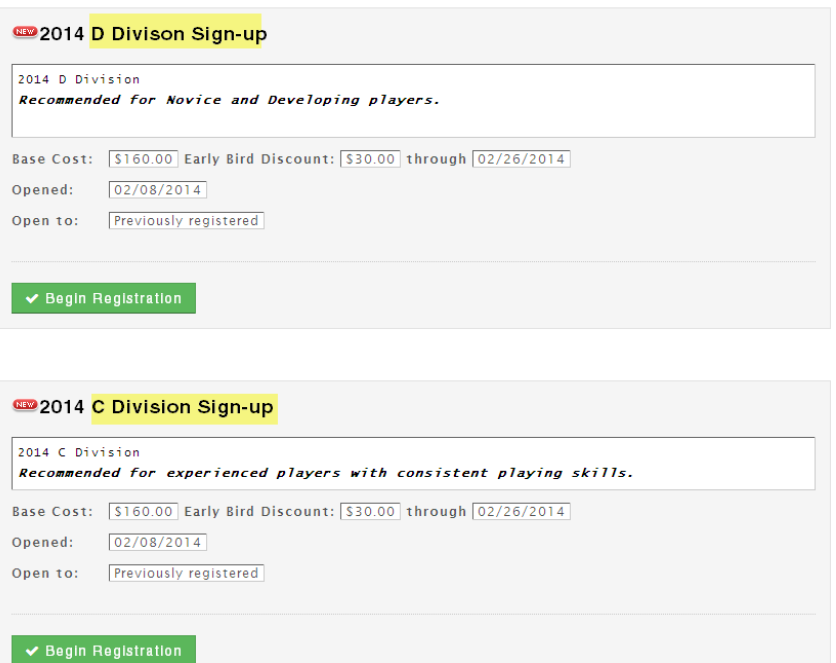

## 2. SIGN-IN | CREATE ACCOUNT

If you are a returning WESA member, or are on our email list – you will have to sign in to the system. Your sign-in email is the email address we have on file for you (the address your WESA emails are delivered to). If you have accessed the system before, and know your password, go ahead and sign-in and jump to step 5. SEE STEP 3 to create or reset your member password.

If you are new to WESA, click the "create your account" button, follow the on-screen instructions to obtain a password, sign-in and skip to step 5.

sign in

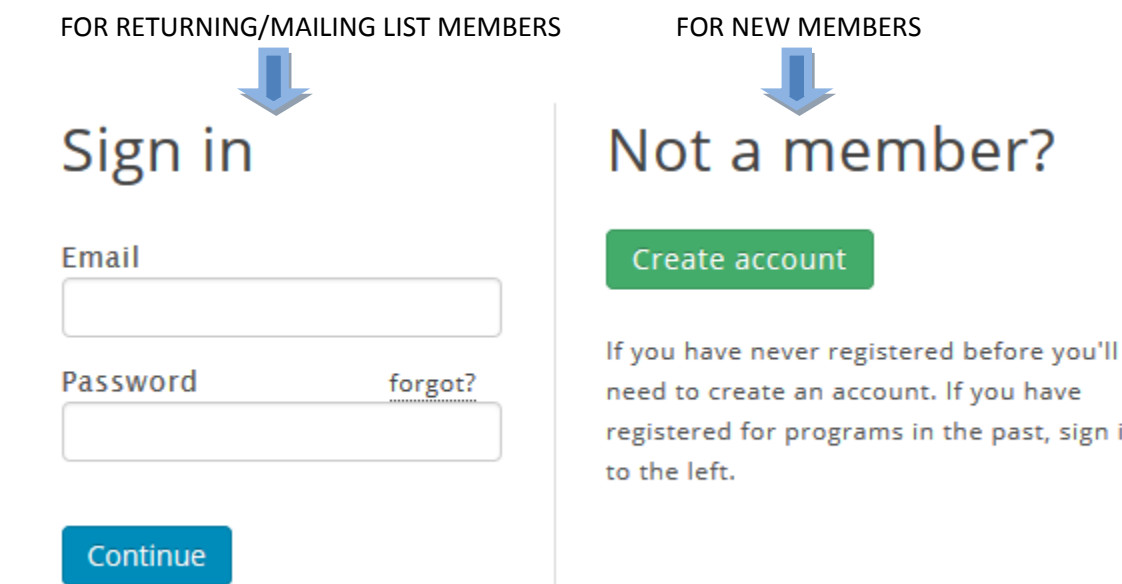

### 3. CREATE / RESET PASSWORD

If you never created a password, or have simply forgotten what it is, do the following:

A) Enter your email address (the one on file, or the one that the registration link was sent to you at).

B) Leave password blank, and just above the password box, click the link that says "forgot"

# Sign in

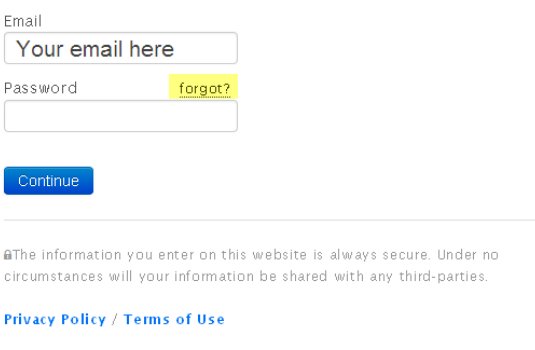

### 4. OBTAIN PASSWORD AND SIGN-IN

Check your email, and follow the instructions to reset / create your password. Come back to this page, enter the password, and sign-in.

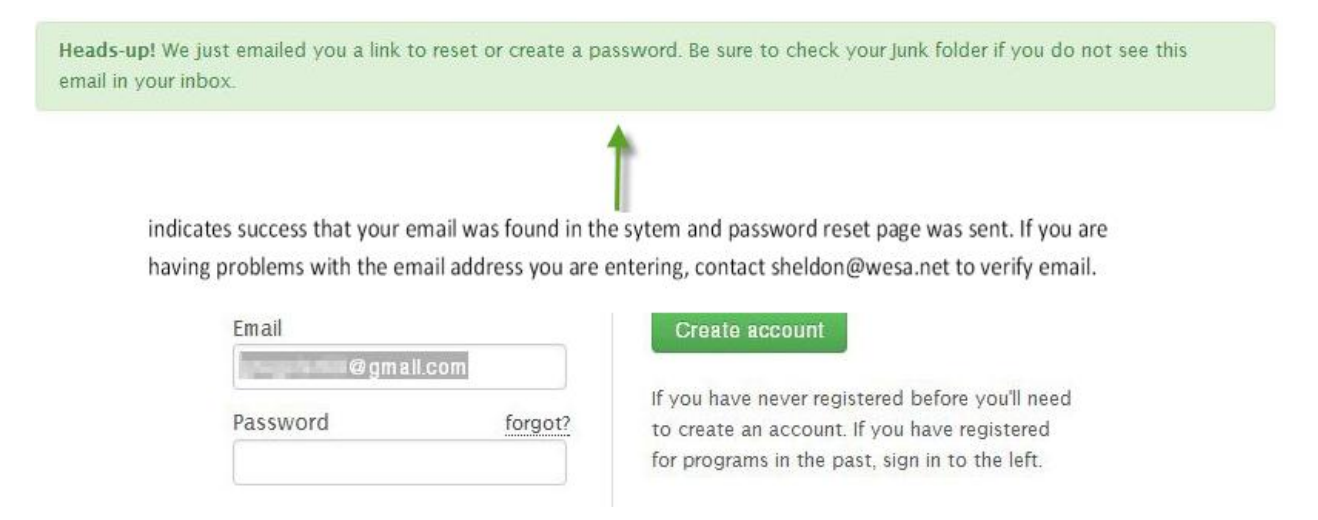

### 5. PARTICIPANT INFORMATION

This part of the sign-up process is built into the back-end of the system and asks the most basic questions that MOST leagues would require. WESA does not necessarily need all this information, but it is a requirement to continue the signup process. Please see below if you have any questions about particular fields in this form.

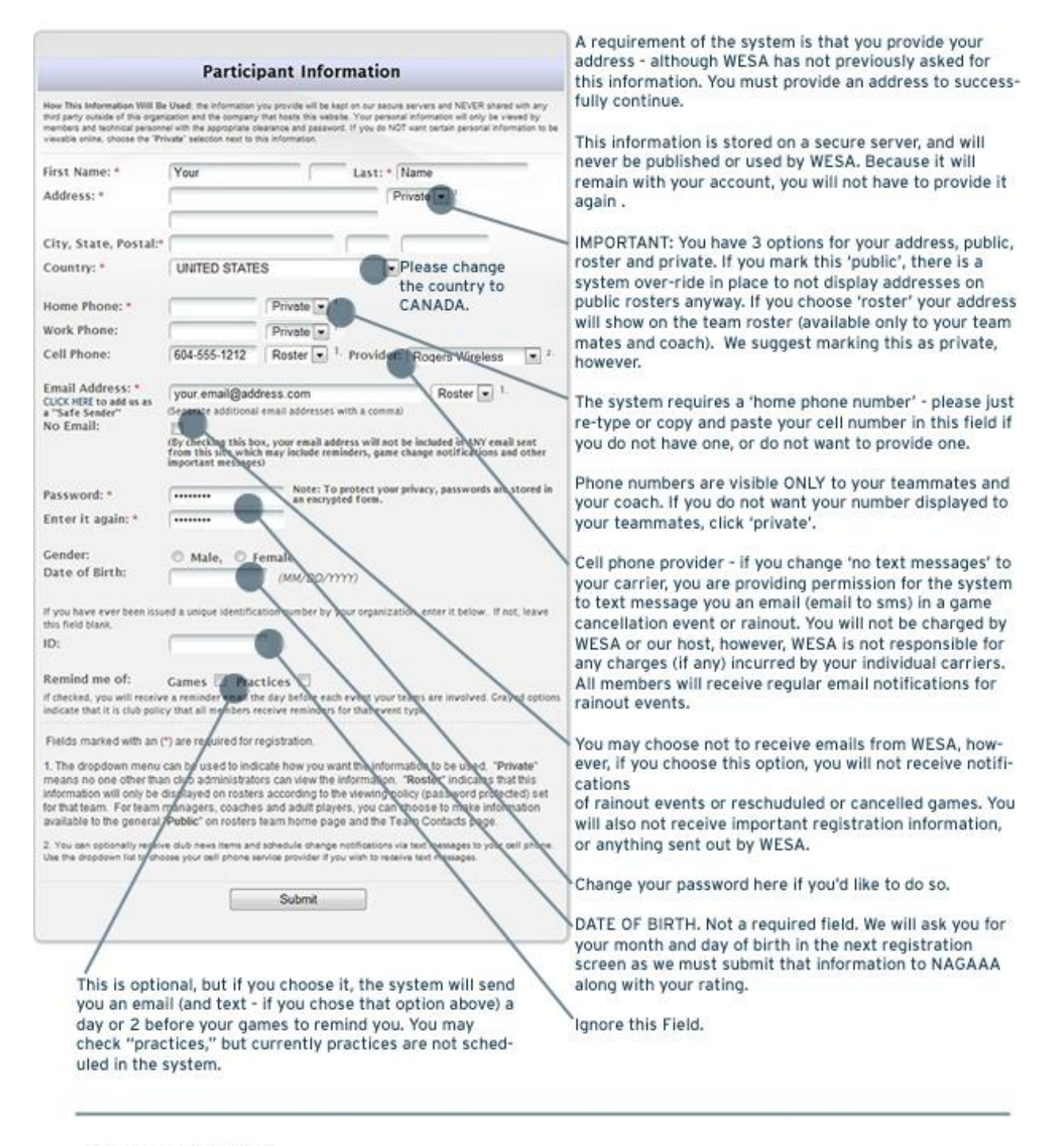

Press SUBMIT to continue ...

Press Submit and move to the next screen - you can come back and change any of these settings at any time, by accessing the "edit my account" button found in the left sidebar of the WESA.net homepage.

#### 6. WESA SUPPLEMENTAL QUESTIONS

This part of the sign-up process provides WESA with information that we need in addition to the information you provided in the "participant information" section of sign-up. Most questions are self-explanatory - and should a change be required (such as jersey size, for example) we can modify the information at the Welcome Party when you make payment. Please note, some fields are mandatory.

AGREE TO TERMS AND FINISH

Instead of having you sign a paper document, you must simply agree to the usual terms by checking the box.

![](_page_4_Picture_3.jpeg)

### 7. SIGN-UP CONFIRMATION

After hitting submit, above, you will be directed to a page that confirms you have successfully signed up. You will also receive a confirmation email. The email comes from Notification@leagueathletics.com so ensure that email is on your safe sender list, or check your junk mail if you don't receive it. A summary of information you provided will display on the confirmation page, have a quick look and make sure everything is right. If so, simply log out, or shut the browser window down.

DON'T FORGET TO COME TO THE WELCOME PARTY TO PAY YOUR MEMBERSHIP FEES. If payment is not received at the welcome party, your registration will be moved to the wait list. Please contact Membership@wesa.net to arrange alternative payment if you cannot attend the Welcome Party.